### References

Every field in the forms you will fill in with a \* means that input is mandatory. Make as many reference sheets as you need!

- 1. Enter your name and contact information
- 2. Fill out the reference section
- 3. Save, edit or download your reference sheet

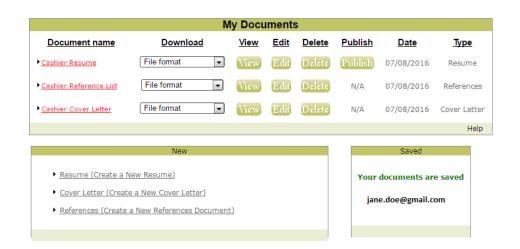

### Questions?

Select Contact or Support on the top right.

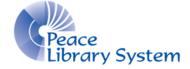

#### Peace Library System

8301 - 110 Street Grande Prairie, Alberta T8W 6T2 780-538-4656 | 1-800-422-6875 www.peacelibrarysystem.ab.ca

# Cypress Resume

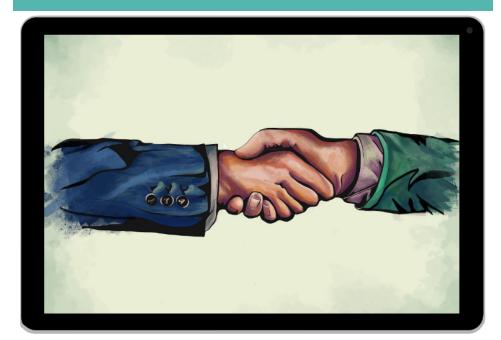

# Quick & Easy Professional quality Resumes & Cover Letters

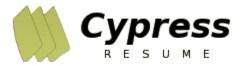

### Cypress Resume

Cypress Resume is an eResource that helps you building high quality resumes, cover letters and reference sheets quickly. Choose from different qualifications, duties and experiences to help you stand out in the competitive job market.

The site, offered in English and Spanish, allows you to save, edit and publish your resumes and cover letters and access them anywhere with an internet connection.

This resource is great for those just starting out in the job market and even for those with university degrees.

# Your Account

Creating an account allows you to save and access all of your resumes, cover letters and references from any computer or device.

#### To create:

- . Select Login on the top right.
- . Enter your library card number.
- In the Manage My Profile box, select Login.
- 4. In the **Create Profile** box, input your email and password and select **Create**.

#### To login:

- . Select Login on the top right.
- 2. Enter your library card number.
- 3. In the Manage My Profile box, select Login.
- 4. In the **Profile Login** box, input your email and password and select **Login**.

### Resume

Every field in the forms you will fill in with a \* means that input is mandatory. Otherwise it's totally optional. Make as many resumes as you need!

#### To create:

- 1. Select a style template.
- 2. Fill out the forms and select Next Section.
- 3. Choose what type of job you want this resume to be for.
- 4. Add in all your statements and skills.
- . Save, edit, download or publish your resume.

| Create Your Resume      | Supporting Documents | Manage My Profile |
|-------------------------|----------------------|-------------------|
| Get Started With Step 1 | Cover Letter         | Logout            |
| Go                      | Reference Sheet      | My Documents      |
|                         |                      |                   |

## Cover Letter

Every field in the forms you will fill in with a \* means that input is mandatory.

If you have a resume started, you'll be asked if you want your cover letter to be for the same job. If you select "No," you'll have to select which type of job it is for. Make as many cover letters as you need! You can't publish Cover Letters but you can publish your resume.

- 1. Select a style template from the 4 offered.
- 2. You can take it as is or select **Edit** to adjust it.
- 3. Save, edit or download your cover letter.